# **Installing Janus from Download**

Step 1

Click Janus 6 Download button

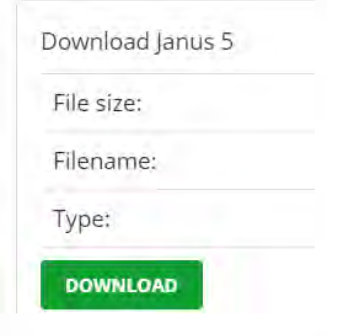

## Step 2

On Chrome, Janus 6 will start downloading the file to your Downloads

folder. On Internet Explorer and Edge you will get a message

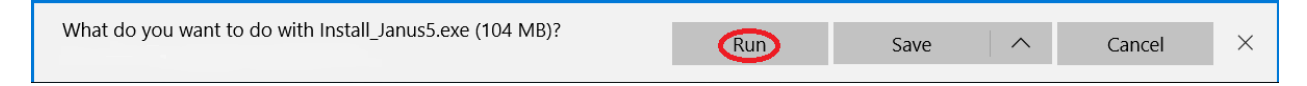

Select Run and Janus 6 will start downloading the file to your Downloads folder.

### Step 3

Your computer's anti-virus software may try to prevent you from installing Janus 6. If this is the case you may have to suspend your anti-virus protection for a few minutes.

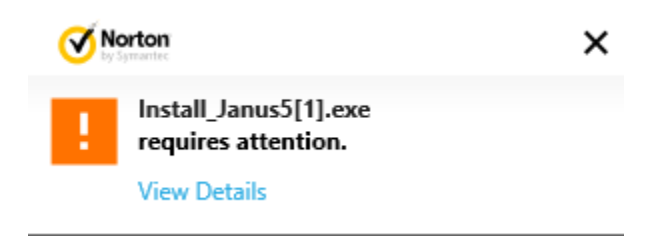

Step 4

If you do need to pause your anti-virus protection, right-click on the anti-virus icon on the toolbar and click "Pause"

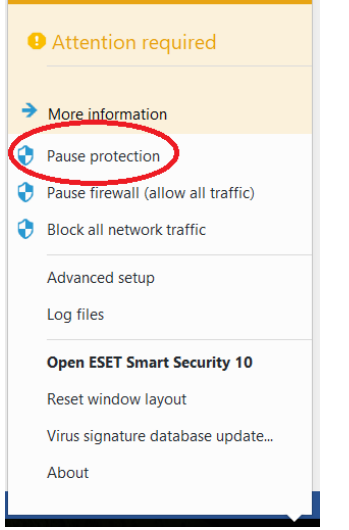

## Step 5

## Click "Run Anyway"

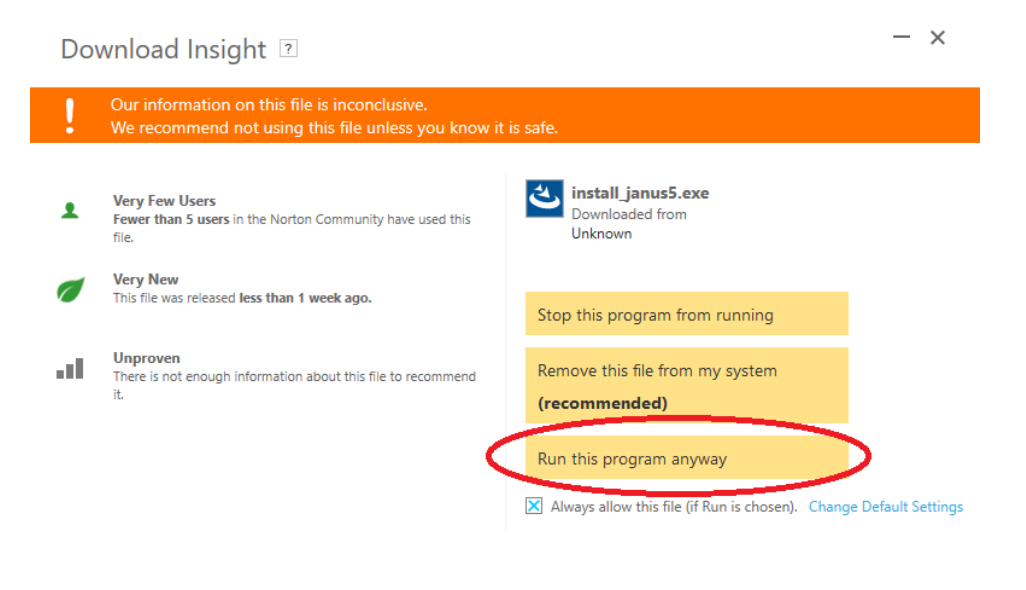

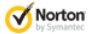

More Details

## Step 6

Windows Defender may warn you against running Janus 6. Click "More

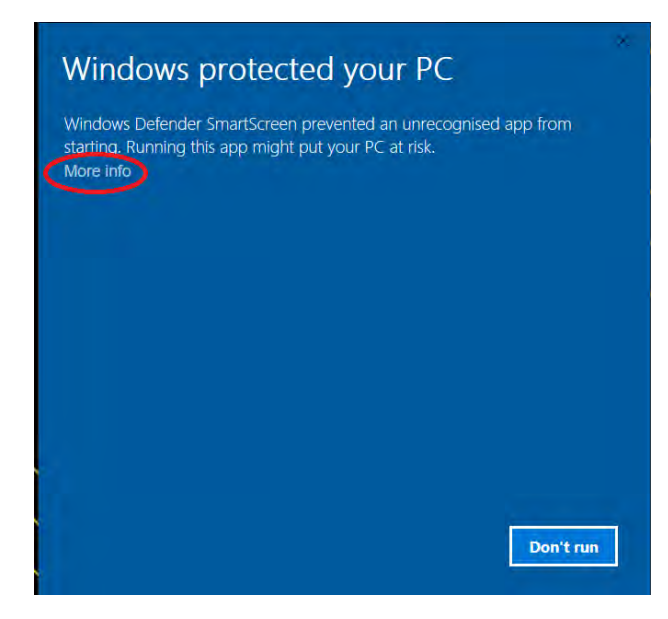

#### Step 7

Click "Run Anyway"

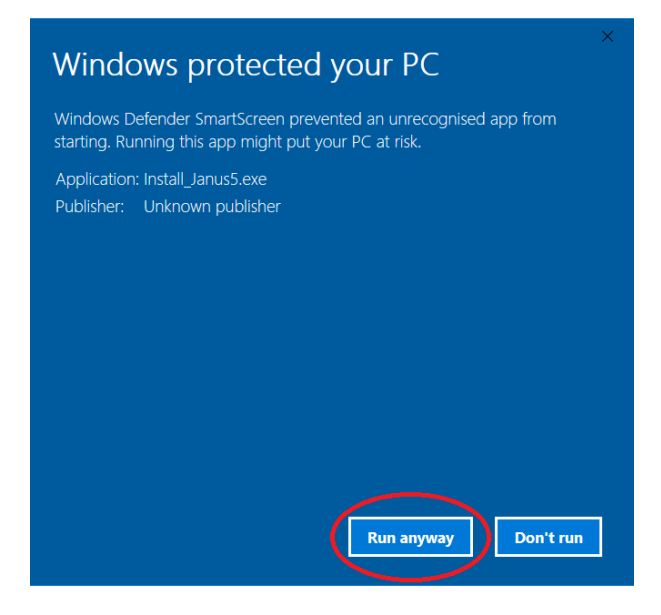

The installation process will start.